## **АО «БАРС Груп»**

# **Контрагенты**

# **БАРС.Здравоохранение-МИС**

**Руководство пользователя**

**Версия 3**

**Казань 2018**

## Содержание

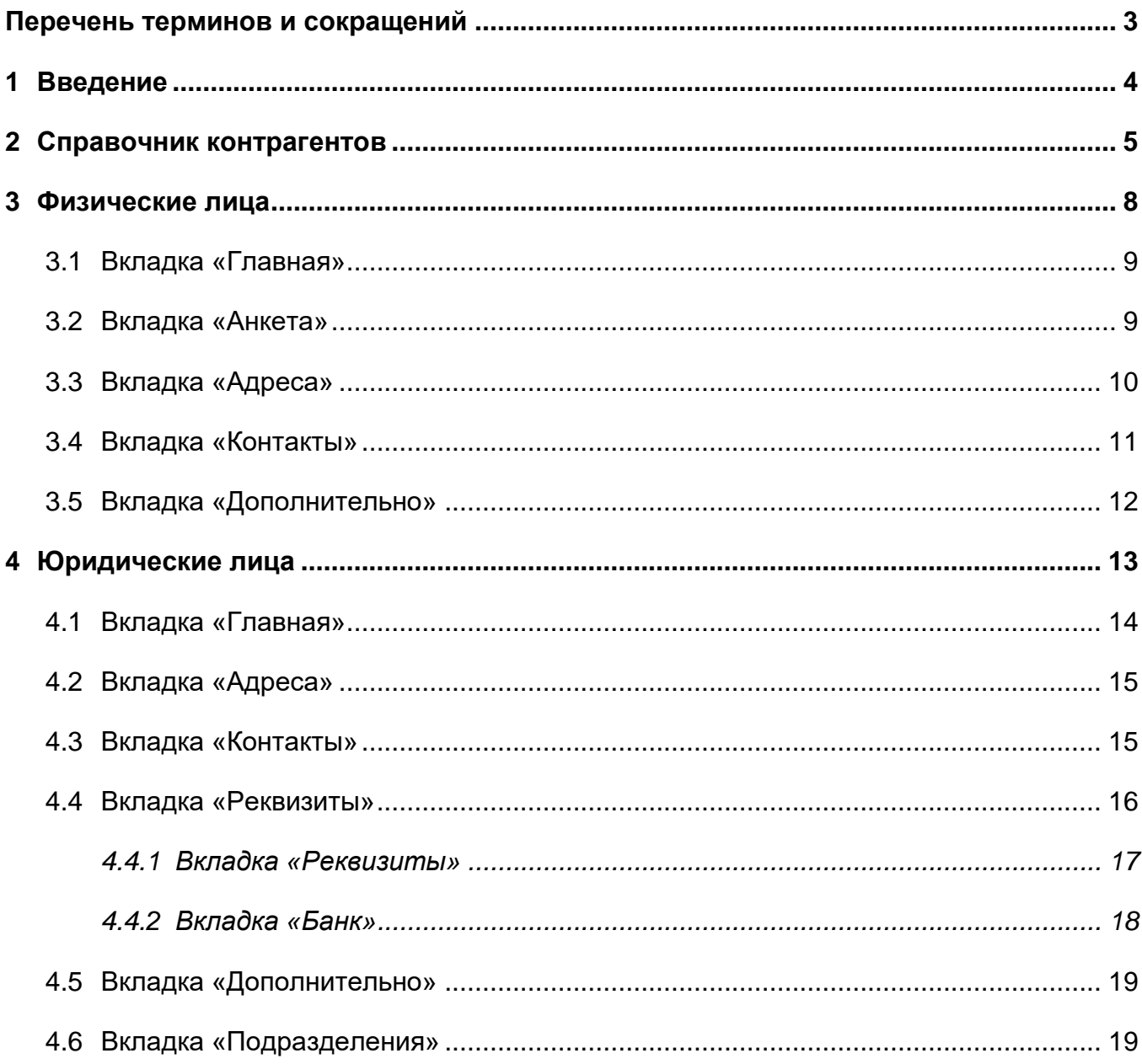

## <span id="page-2-0"></span>**Перечень терминов и сокращений**

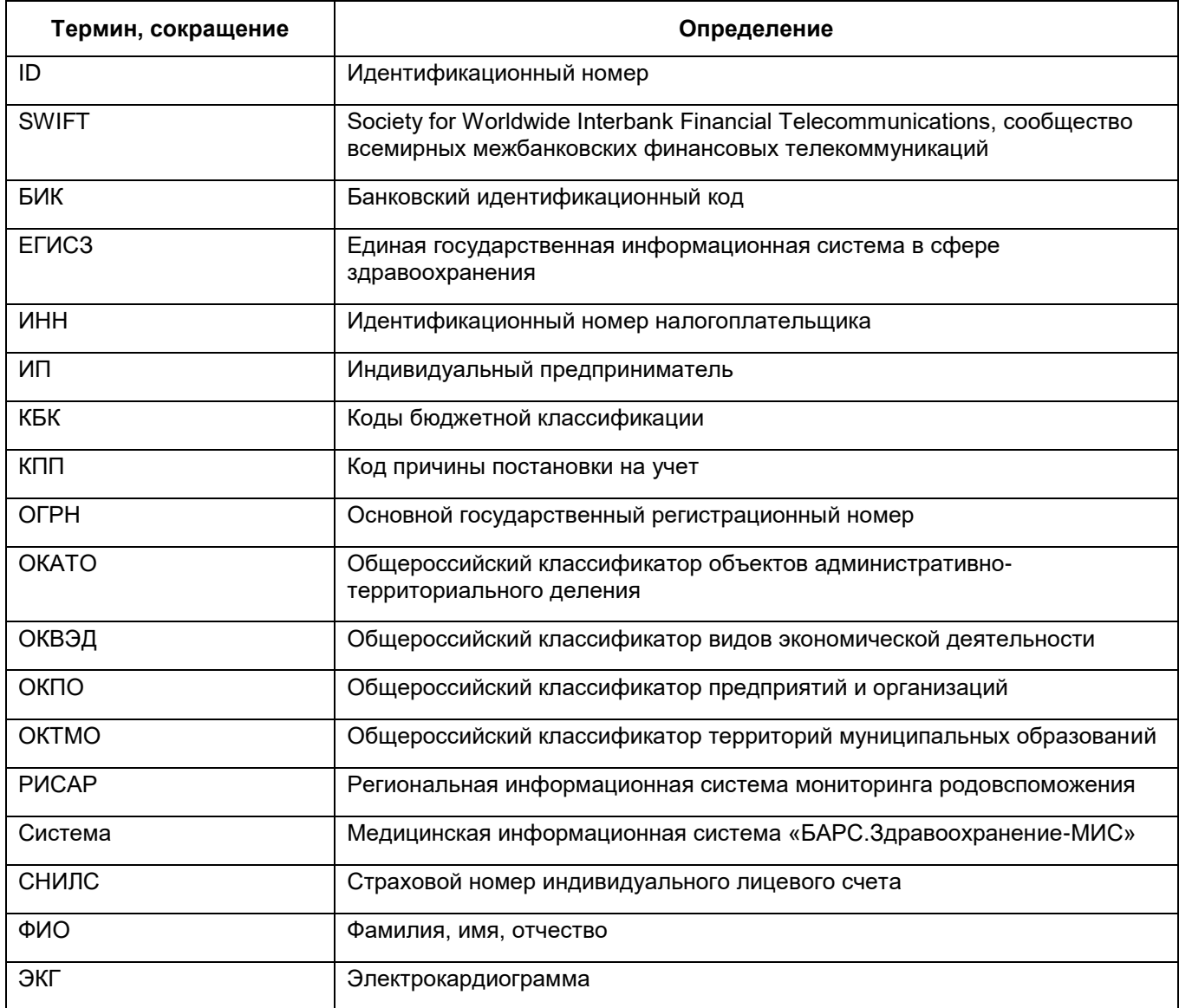

## <span id="page-3-0"></span>**1 Введение**

В руководстве пользователя «Контрагенты» описан функционал заполнения справочника «Контрагенты», создание контрагента физического и юридического лиц.

Перед началом работы с модулем «Контрагенты» рекомендуется ознакомиться с руководством пользователя «Основы работы с Системой», где описаны общие принципы работы с интерфейсами. Также рекомендуется выполнить настройки Системы в соответствии с руководством администратора «Настройка Системы» (настройка пользователей, настройка ролей пользователям, настройка меню и доступа).

## <span id="page-4-0"></span>**2 Справочник контрагентов**

Для настройки справочника выберите пункт главного меню «Словари/ Контрагенты/ Контрагенты».

Откроется окно «Фильтр» [\(Рисунок](#page-4-1) 1).

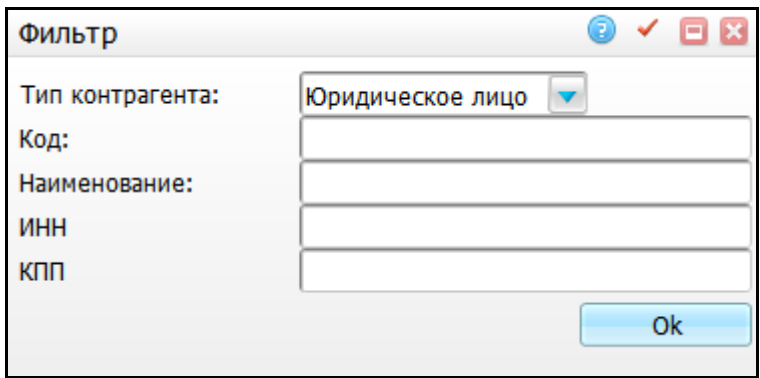

Рисунок 1 – Окно «Фильтр»

<span id="page-4-1"></span>В этом окне введите следующие данные:

- «Тип контрагента» укажите тип контрагентов, которые будут показаны в справочнике контрагентов. Выберите нужное значение из выпадающего списка с помощью кнопки  $\boxed{\bullet}$ :
	- «Юридическое лицо при выборе данного значения можно произвести отбор по следующим полям:
		- «Код» введите код юридического лица;
		- «Наименование» введите наименование юридического лица;
		- «ИНН» введите ИНН юридического лица;
		- «КПП» введите КПП юридического лица.
	- «Физическое лицо» при выборе данного значения можно произвести отбор по следующим полям [\(Рисунок](#page-5-0) 2):

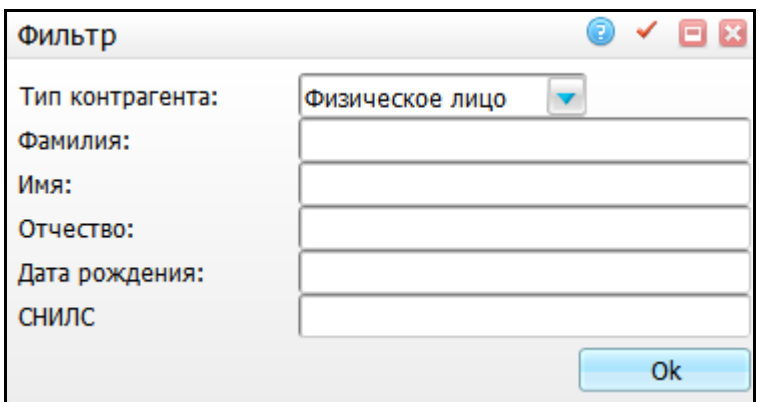

Рисунок 2 – Окно «Фильтр»

- <span id="page-5-0"></span>«Фамилия» – введите фамилию физического лица;
- «Имя» введите имя физического лица;
- «Отчество» введите отчество физического лица;
- «Дата рождения» введите дату рождения физического лица;
- «СНИЛС» введите СНИЛС физического лица.

**Примечание** – Все поля фильтра заполнять необязательно, достаточно только указать тип контрагента.

После заполнения нажмите кнопку «Ок». В окне «Контрагенты» отобразятся контрагенты, удовлетворяющие введенным условиям фильтра [\(Рисунок](#page-5-1) 3).

|                                                                |               | <b>У Семиль Опоказать фильтр У Найти Ве Очистить фильтр</b> |                                                |                           |           |                             |               |              |     |            |                   |
|----------------------------------------------------------------|---------------|-------------------------------------------------------------|------------------------------------------------|---------------------------|-----------|-----------------------------|---------------|--------------|-----|------------|-------------------|
| T.<br>$\triangledown$<br>$\mathbb{R}$ $\mathbb{U}$<br>Каталоги |               |                                                             |                                                |                           |           |                             |               |              |     |            | Физ. лиц <b>V</b> |
| $\mathbf{a}^1$<br><b>Саталоги</b>                              | $\mathscr{A}$ | Код                                                         | Наименование                                   | $\mathbf{r}_1$<br>Фамилия | Имя       | $\mathcal{E}$ Отчество<br>ø | Дата рождения | <b>СНИЛС</b> | ИНН | <b>KNN</b> | Тип               |
| <b>E</b> Контрагенты                                           | $\Box$        | v000002                                                     | <b>V000002 Салахов Ринат Ризович</b>           | Салахов                   | Ринат     | Ризович                     | 01.07.1986    |              |     |            | Физ. лицо         |
|                                                                | $\Box$        | v000003                                                     | <b>V000003 Горшкова Екатерина</b><br>Сергеевна | Горшкова                  | Екатерина | Сергеевна                   | 23.06.1989    |              |     |            | Физ. лицо         |
|                                                                | $\Box$        | v000004                                                     | v000004 Новоселова Ольга<br>Владимировна       | <b>Новоселова</b>         | Ольга     | Владимировна                | 03.01.1983    |              |     |            | Физ. лицо         |
|                                                                | $\Box$        | v000005                                                     | <b>v000005 Праздникова Нина</b><br>Юрьевна     | Праздникова               | Нина      | Юрьевна                     | 17.10.1982    |              |     |            | Физ. лицо         |
|                                                                | $\Box$        | v000006                                                     | v000006 Якубов Роман<br>Давыдович              | Якубов                    | Роман     | Давыдович                   | 03.11.1930    |              |     |            | Физ. лицо         |
|                                                                | $\Box$        | v000007                                                     | v000007 Хабибуллина<br>Галиябану Шакировна     | Хабибуллина               | Галиябану | Шакировна                   | 09.04.1946    | 03084204512  |     |            | Физ. лицо         |
|                                                                | $\Box$        | v000008                                                     | v000008 Фасхутдинова Клара<br>Евгеньевна       | Фасхутдинова              | Клара     | Евгеньевна                  | 27.11.1941    |              |     |            | Физ. лицо         |
|                                                                | $\Box$        | v000009                                                     | <b>v000009 Дмитриев Алексей</b><br>Сергеевич   | Дмитриев                  | Алексей   | Сергеевич                   | 22.04.1986    |              |     |            | Физ. лицо         |
|                                                                | $\Box$        | v000010                                                     | <b>V000010 Зиятова Ильсияр</b><br>Искандаровна | Зиятова                   | Ильсияр   | Искандаровна                | 12.12.1963    |              |     |            | Физ. лицо         |
|                                                                | $\Box$        | v000011                                                     | v000011 Сафина Римма<br>Рустемовна             | Сафина                    | Римма     | Рустемовна                  | 09.06.1987    |              |     |            | Физ. лицо         |

Рисунок 3 – Окно «Контрагенты»

<span id="page-5-1"></span>По умолчанию будет выведен список контрагентов того типа, который был введен в окне «Фильтр». Чтобы вывести контрагентов другого типа или всех контрагентов, можно воспользоваться внутренним фильтром окна «Контрагенты».

Для этого нажмите кнопку «Показать фильтр». Укажите нужные параметры и нажмите кнопку «Найти».

Окно разделено на две части:

- «Каталоги» перечень каталогов для хранения данных о контрагентов;
- перечень контрагентов в выбранном каталоге.

## <span id="page-7-0"></span>**3 Физические лица**

Для контрагентов физических лиц в окне «Контрагенты» с помощью контекстного меню можно выполнить следующие действия:

- «Редактировать» редактирование контрагента;
- «Добавить» добавление контрагента;
- «Добавить карту пациента» заведение персональной медицинской карты пациента (данные из контрагента загружаются в карту пациента – ФИО, дата рождения и т.д. Подробно описание добавления карты пациента описано в руководстве пользователя «Работа с картой пациента»);
- «Переместить» перемещение контрагента (физического лица) в другой каталог;
- «Удалить» удаление записи контрагента.

Для добавления контрагента физического лица вызовите контекстное меню и выберите пункт «Добавить». Откроется окно «Добавление контрагента» [\(Рисунок](#page-7-1) 4).

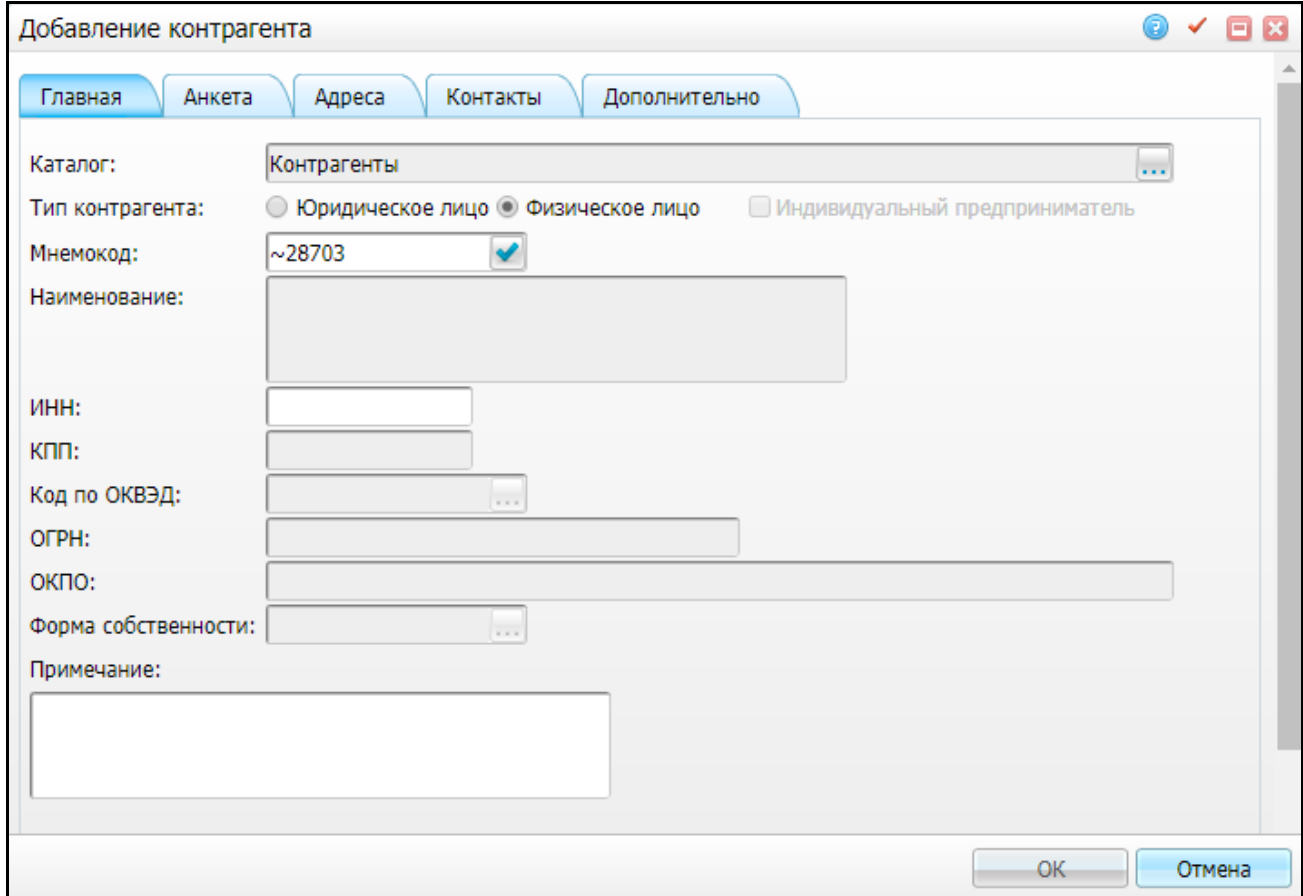

<span id="page-7-1"></span>Рисунок 4 – Окно «Добавление контрагента» вкладка «Главная»

#### <span id="page-8-0"></span>**3.1 Вкладка «Главная»**

Если в окне «Фильтр» было выбран тип контрагента «Физическое лицо», то при добавлении контрагента на вкладке «Главная» автоматически будут заполнены следующие поля:

- «Каталог» автоматически указывается корневой каталог. Для выбора другого каталога нажмите кнопку . Откроется окно «Каталоги», выберите нужный каталог двойным нажатием мыши;
- «Тип контрагента» автоматически установлено значение «Физическое лицо». Для добавления контрагента юридического лица, установите переключатель в положение «Юридическое лицо» и вид окна изменится (см. п. [3.5\)](#page-11-0);
- «Мнемокод» автоматически генерируется мнемокод контрагента. При необходимости измените значение вручную.

Также доступны для заполнения следующие поля:

- «ИНН» введите ИНН физического лица;
- «Примечание» введите примечания при необходимости.

<span id="page-8-1"></span>Остальные поля недоступны для заполнения.

#### **3.2 Вкладка «Анкета»**

Принцип заполнения вкладки «Анкета» [\(Рисунок](#page-9-1) 5) окна «Добавление контрагента» аналогичен принципу заполнения вкладок окна создания персональной медицинской карты пациента. Описание окна создания персональной медицинской карты см. в руководстве пользователя «Работа с картой пациента».

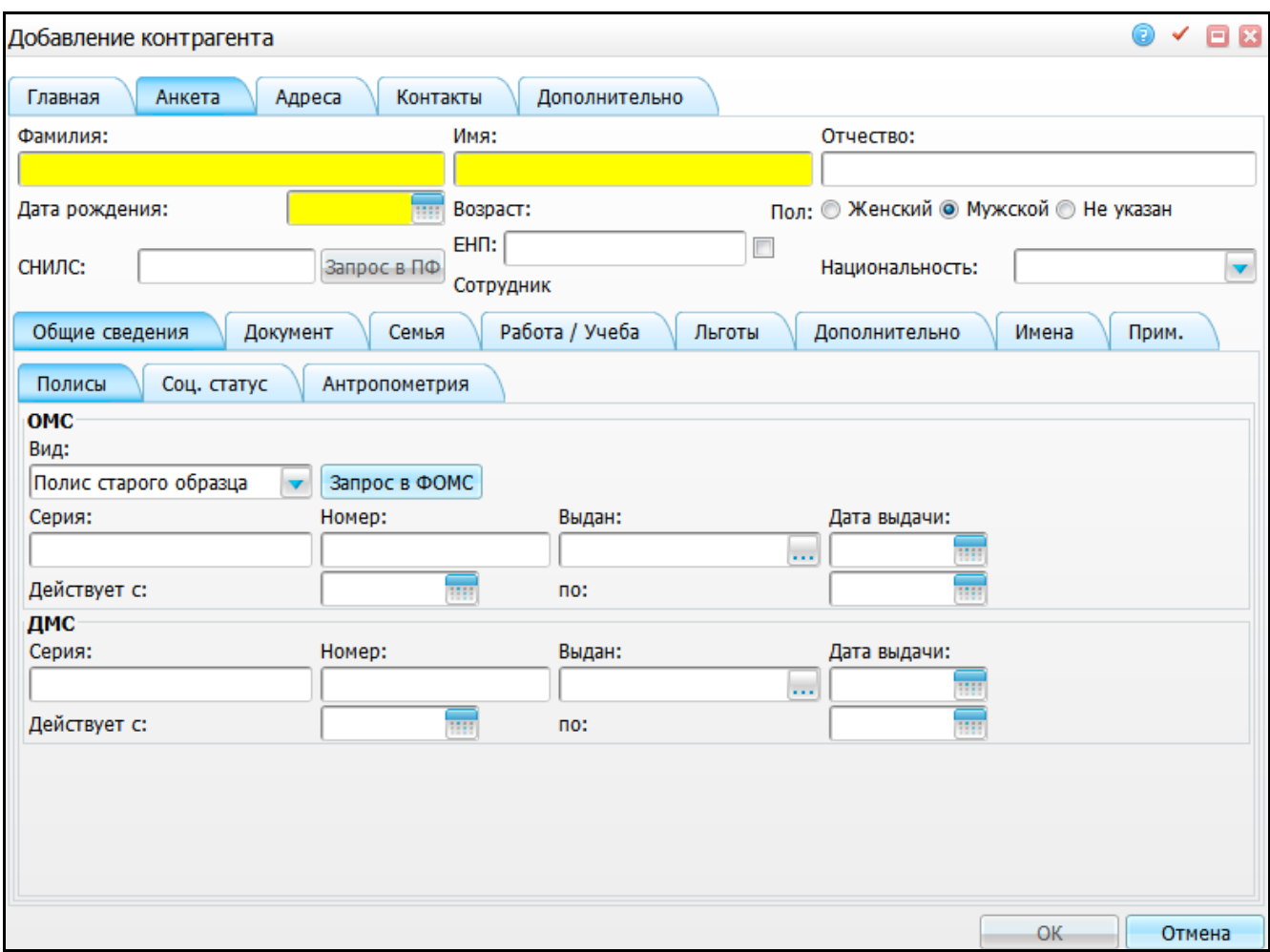

Рисунок 5 – Окно «Добавление контрагента» вкладка «Анкета»

## <span id="page-9-1"></span><span id="page-9-0"></span>**3.3 Вкладка «Адреса»**

Данная вкладка [\(Рисунок](#page-10-1) 6) полностью копирует вкладку «Документы/Адреса/ Адреса» в окне добавления персональной медицинской карты, которая описана в руководстве пользователя «Работа с картой пациента».

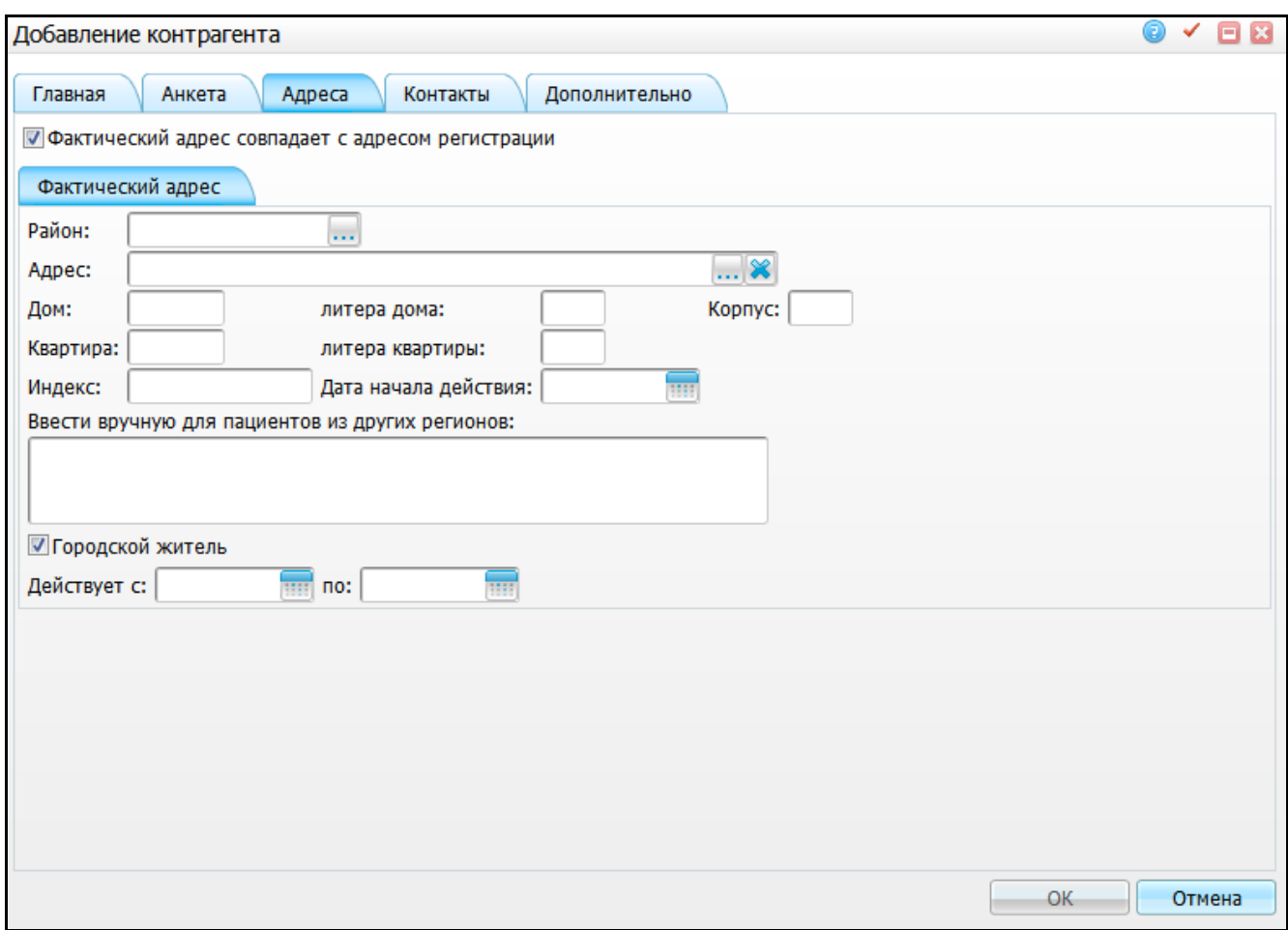

Рисунок 6 – Окно «Добавление контрагента» вкладка «Адреса»

## <span id="page-10-1"></span><span id="page-10-0"></span>**3.4 Вкладка «Контакты»**

Данная вкладка [\(Рисунок](#page-10-2) 7) полностью копирует вкладку «Общие сведения/ Контакты» в окне добавления персональной медицинской карты, которая описана в руководстве пользователя «Работа с картой пациента».

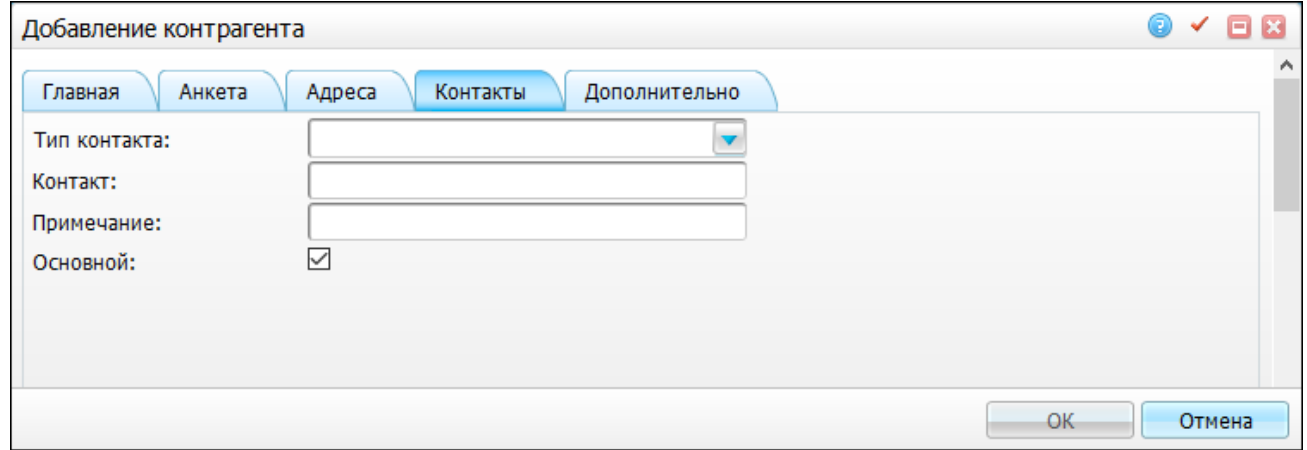

<span id="page-10-2"></span>Рисунок 7 – Окно «Добавление контрагента» вкладка «Контакты»

После заполнения полей нажмите кнопку «Ок». Добавленный контрагент будет в списке контрагентов.

### <span id="page-11-0"></span>**3.5 Вкладка «Дополнительно»**

На вкладке «Дополнительно» внесите при необходимости дополнительные данные [\(Рисунок 8\)](#page-11-1).

**Примечание** – Отображение полей на данной вкладке зависит от настроек и может отличаться от представленных на рисунке.

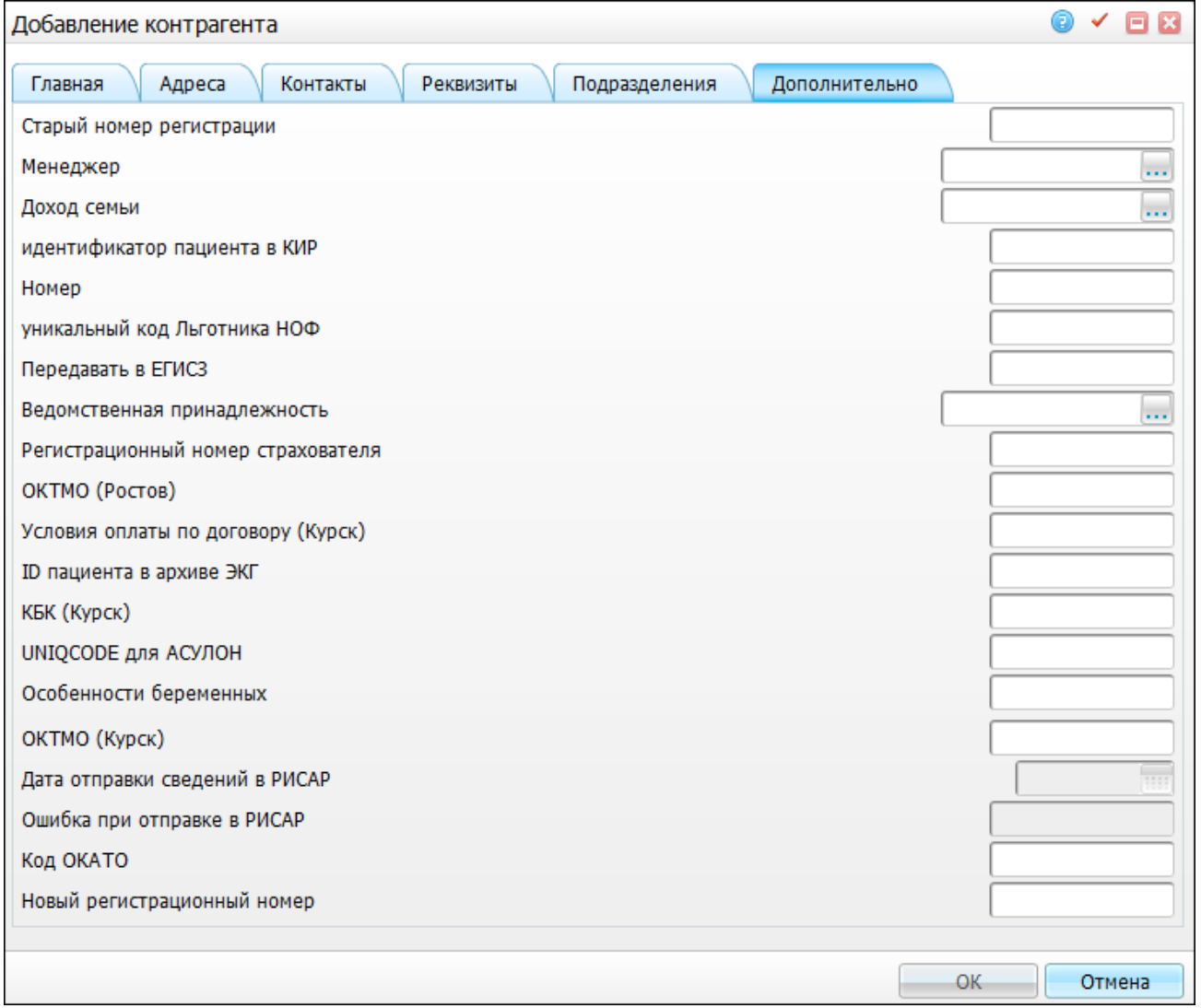

<span id="page-11-1"></span>Рисунок 8 – Окно «Добавление контрагента» вкладка «Дополнительно»

## <span id="page-12-0"></span>**4 Юридические лица**

Для контрагентов юридических лиц в окне «Контрагенты» с помощью контекстного меню можно выполнить следующие действия:

- «Добавить» добавление контрагента;
- «Редактировать» редактирование контрагента;
- «Удалить» удаление записи контрагента;
- «Переместить» перемещение контрагента (юридического лица) в другой каталог.

Для добавления контрагента юридического лица выберите пункт контекстного меню «Добавить». Откроется окно «Добавление контрагента» [\(Рисунок](#page-12-1) 9).

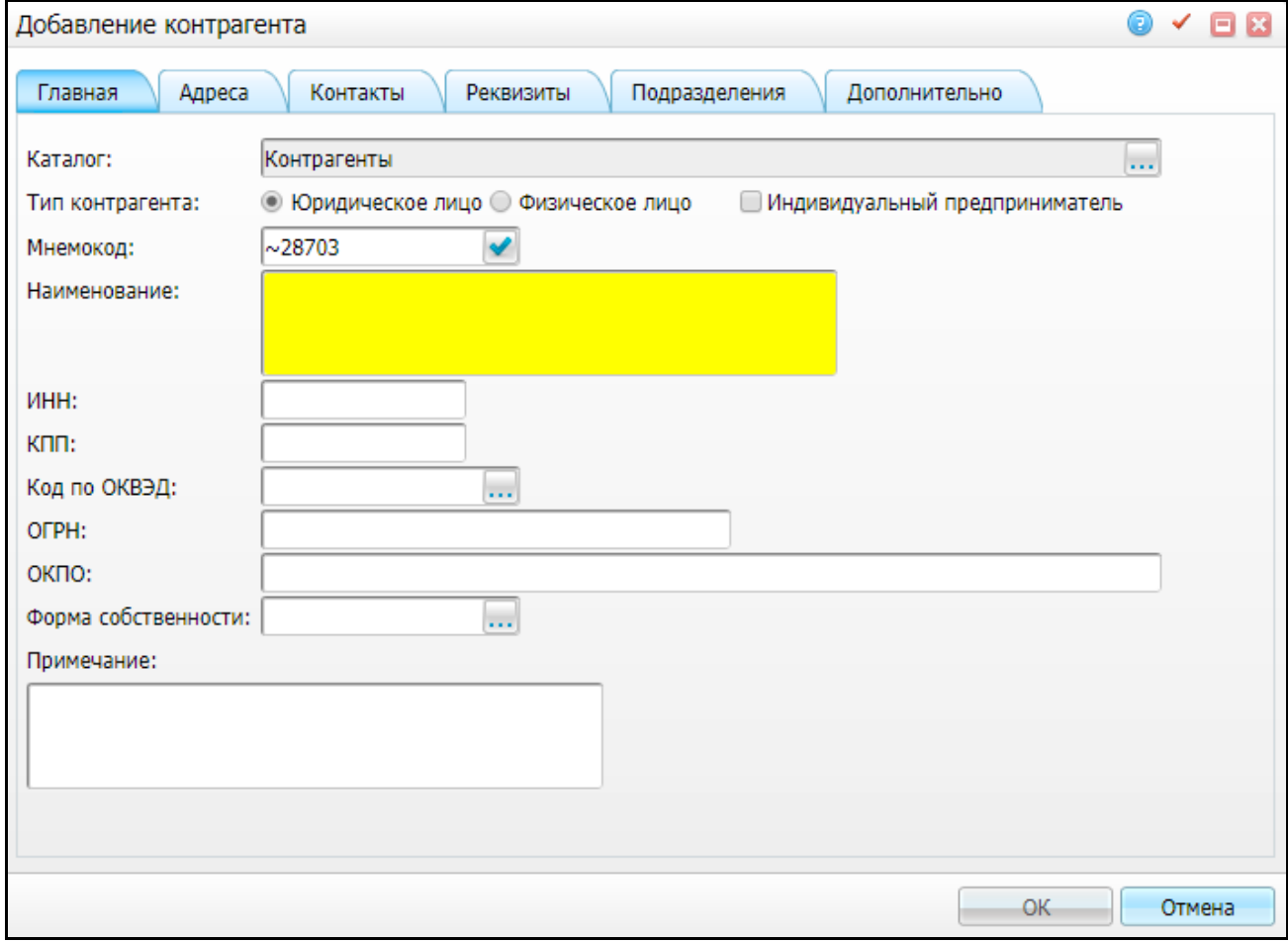

<span id="page-12-1"></span>Рисунок 9 – Окно «Добавление контрагента» вкладка «Главная»

#### <span id="page-13-0"></span>**4.1 Вкладка «Главная»**

Если в окне «Фильтр» было выбран тип контрагента «Юридическое лицо», то при добавлении контрагента на вкладке «Главная» автоматически будут заполнены следующие поля:

- «Каталог» автоматически указан корневой каталог. Для выбора другого каталога нажмите кнопку ...... Откроется окно «Каталоги», где выберите нужный каталог двойным нажатием мыши;
- «Тип контрагента» автоматически выбрано значение «Юридическое лицо». Для добавления контрагента физического лица установите переключатель в положение «Физическое лицо» и вид окна изменится (см. п. [3\)](#page-7-0);
- «Мнемокод» автоматически генерируется мнемокод контрагента. При необходимости измените значение вручную.

Также доступны для заполнения следующие поля:

- «Индивидуальный предприниматель» установите «флажок», если контрагент является индивидуальным предпринимателем;
- «Наименование» введите полное наименование юридического лица, поле обязательно для заполнения;
- «ИНН» введите ИНН юридического лица;
- «КПП» введите код причины постановки на учет;
- «Код по ОКВЭД» выберите код по ОКВЭД. Для этого нажмите кнопку ... Откроется окно «ОКВЭД», установите «флажок» напротив нужного значения и нажмите кнопку «Ок», или выберите значение двойным нажатием мыши;
- «ОГРН» введите ОГРН;
- «Код ОГРН ИП» поле доступно, если установлен «флажок» «Индивидуальный предприниматель». Введите код ОГРН индивидуального предпринимателя (15 знаков);
- «ОКПО» введите код по ОКПО;
- «Форма собственности» укажите форму собственности юридического лица. Для этого нажмите кнопку ........ Откроется окно «Классификатор форм собственности», установите «флажок» напротив нужного значения и нажмите кнопку «Ок», или выберите значение двойным нажатием мыши;

«Примечание» – введите примечания при необходимости.

## <span id="page-14-0"></span>**4.2 Вкладка «Адреса»**

Данная вкладка [\(Рисунок](#page-14-2) 10) полностью копирует вкладку «Документы/Адреса/ Адреса» в окне добавления персональной медицинской карты, которая описана в руководстве пользователя «Работа с картой пациента».

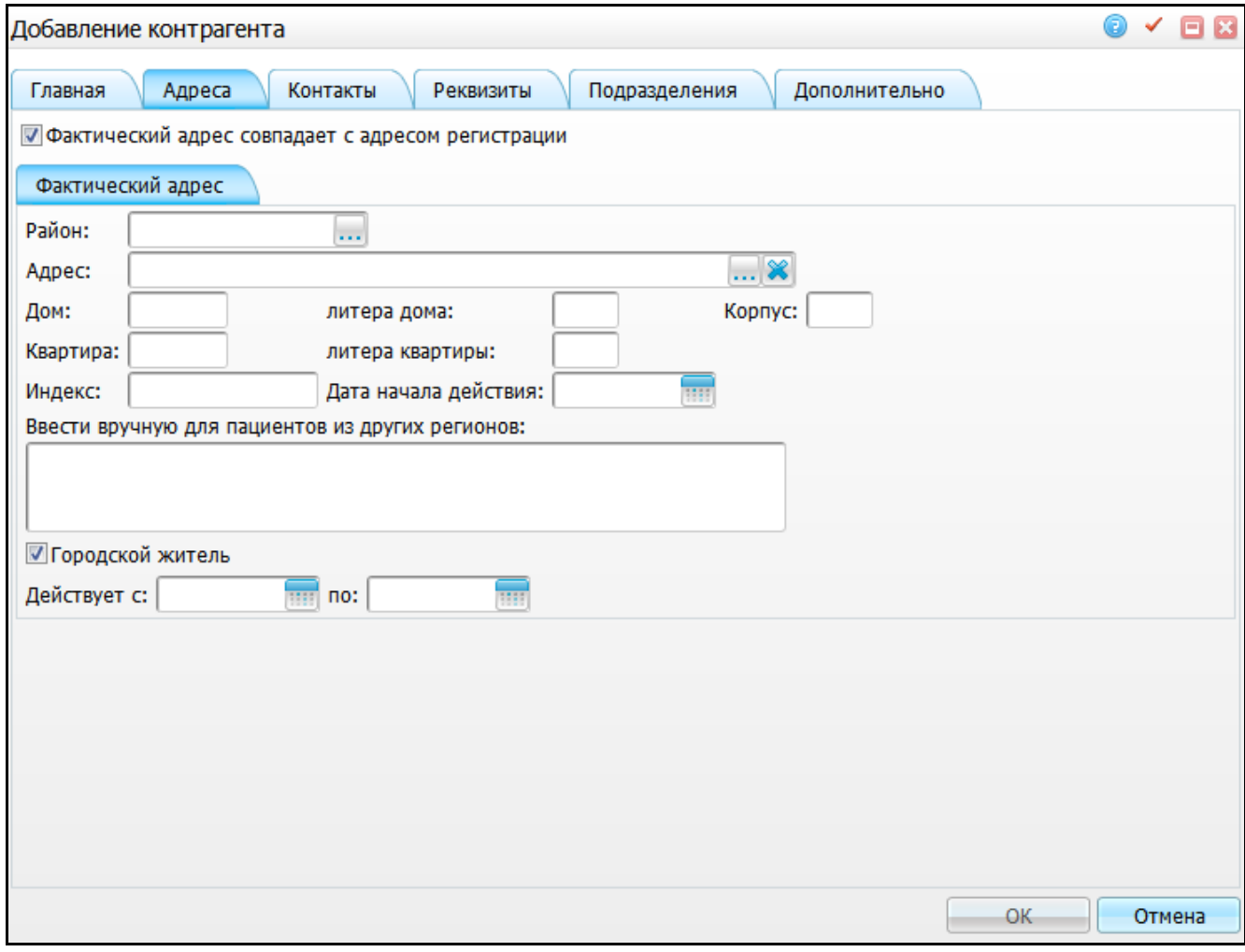

Рисунок 10 – Окно «Добавление контрагента» вкладка «Адреса»

<span id="page-14-2"></span>В полях «Действует с», «по» укажите период действия данных об адресе с помощью календаря **III** или вручную.

## <span id="page-14-1"></span>**4.3 Вкладка «Контакты»**

На данной вкладке введите данные контактов юридического лица [\(Рисунок](#page-15-1) 11).

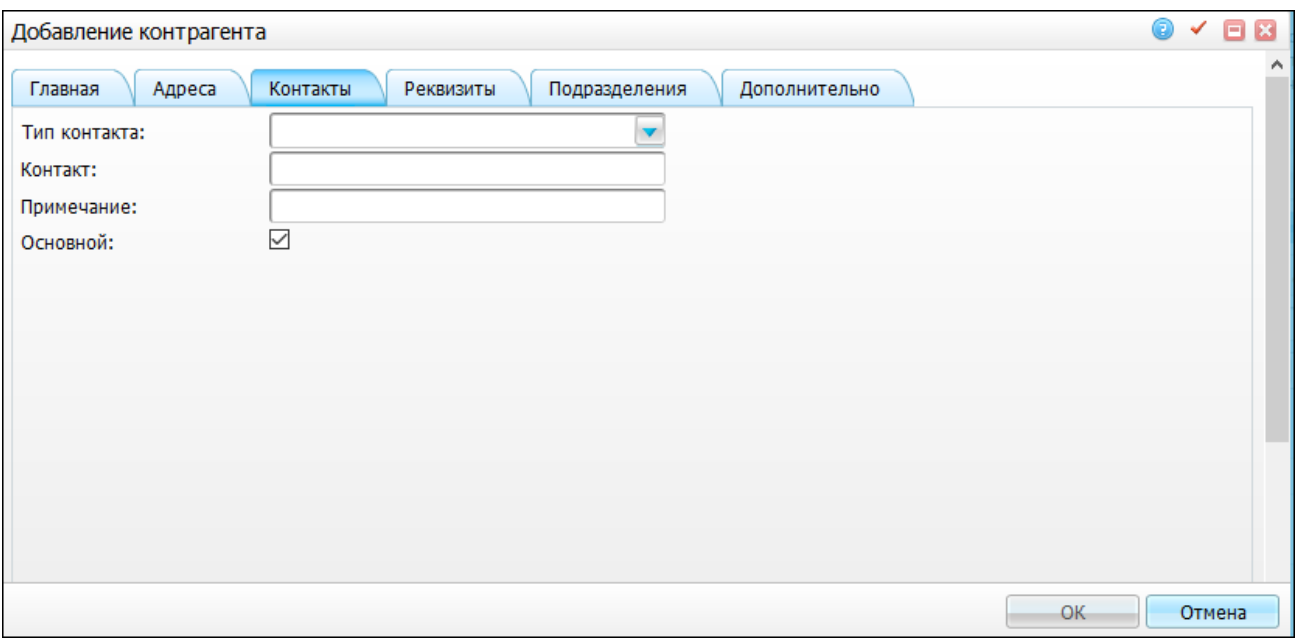

Рисунок 11 – Окно «Добавление контрагента» вкладка «Контакты»

<span id="page-15-1"></span>Заполните поля:

- «Тип контакта» выберите тип контакта пациента из выпадающего списка с помощью кнопки **;**
- «Контакт» укажите контакт;
- «Примечание» при необходимости оставьте примечание в данном поле.

<span id="page-15-0"></span>**Примечание** – Контакт, у которого указан признак «Основной» будет использоваться для рассылки уведомлений пациенту.

#### **4.4 Вкладка «Реквизиты»**

На этой вкладке введите данные реквизитов юридического лица [\(Рисунок](#page-16-1) 12).

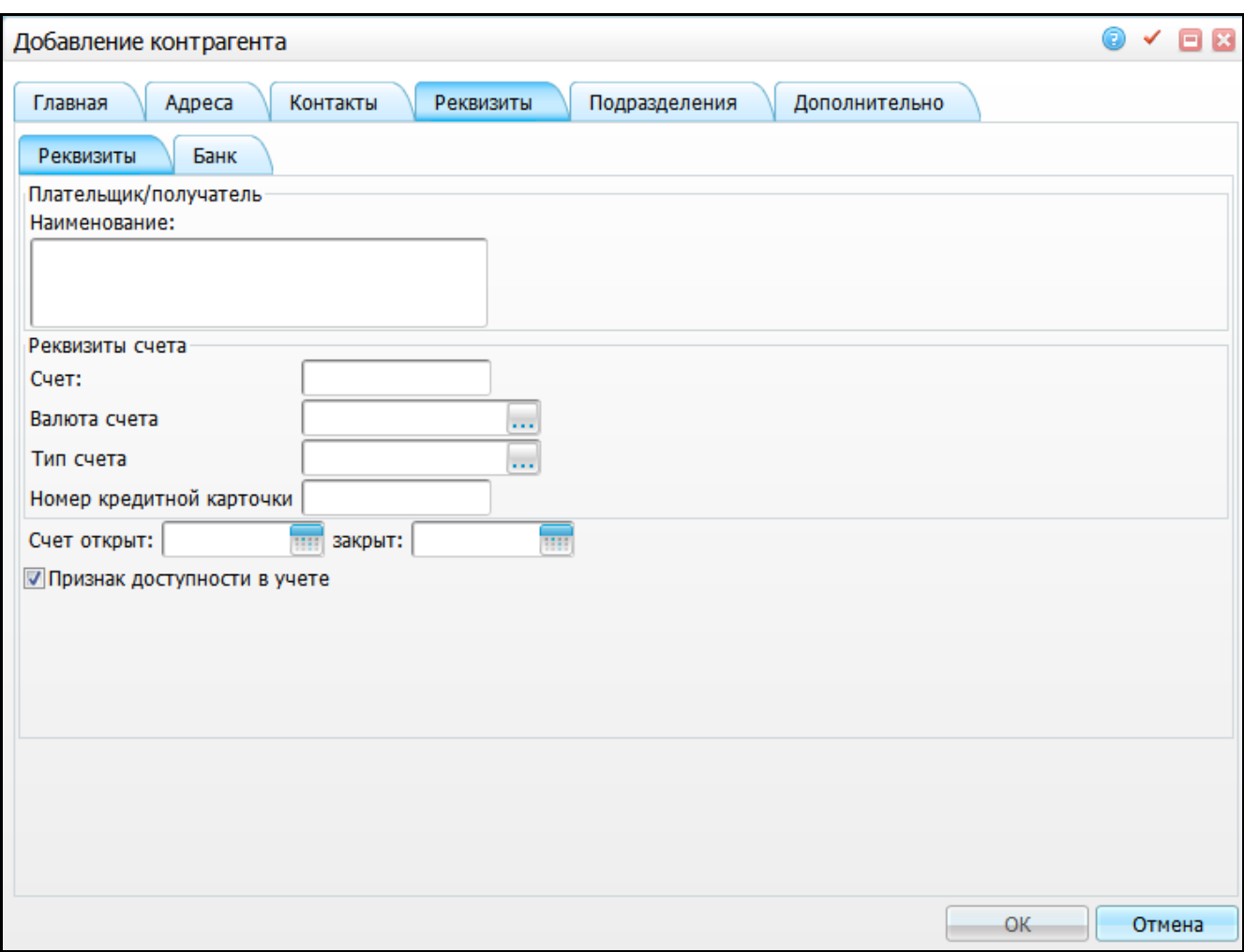

Рисунок 12 – Окно «Добавление контрагента» вкладка «Реквизиты»

### <span id="page-16-1"></span><span id="page-16-0"></span>**4.4.1 Вкладка «Реквизиты»**

На этой вкладке введите реквизиты плательщика/получателя:

- «Наименованные» введите наименование плательщика/получателя;
- «Реквизиты счета» укажите реквизиты счета плательщика/получателя, открытого в банке:
	- «Счет» введите номер счета;
	- «Валюта счета» выберите валюту. Для этого нажмите кнопку ... Откроется окно «Наименования и курсы валют», установите «флажок» напротив нужного значения и нажмите кнопку «Ок», или выберите значение двойным нажатием мыши;
	- «Тип счета» выберите тип счета. Для этого нажмите кнопку Откроется окно «Типы банковских счетов», установите «флажок»

напротив необходимого значения и нажмите кнопку «Ок», или выберите значение двойным нажатием мыши.

- «Номер кредитной карточки» введите номер кредитной карточки плательщика/получателя;
- «Счет открыт» укажите дату открытия счета с помощью календаря **или** или вручную;
- «закрыт» укажите дату закрытия счета с помощью календаря **или** вручную;
- «Признак доступности в учете» установите «флажок» для открытия доступности реквизитов юридического лица при формировании счетов к оплате в разделе «Учет договоров».

### <span id="page-17-0"></span>**4.4.2 Вкладка «Банк»**

На этой вкладке введите данные банка [\(Рисунок](#page-17-1) 13).

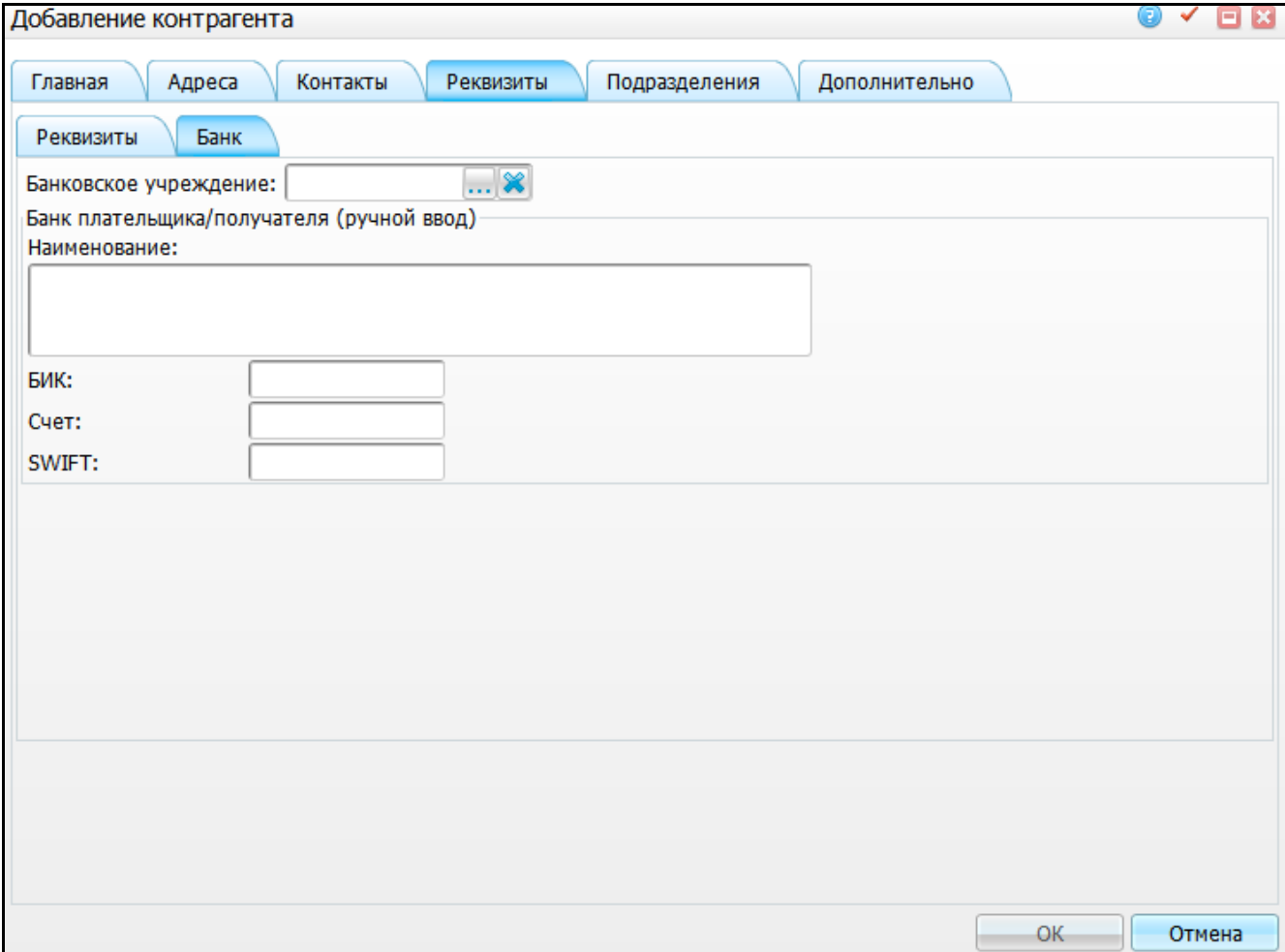

### <span id="page-17-1"></span>Рисунок 13 – Вкладка «Банк»

Заполните поля:

 «Банковское учреждение» – укажите банковское учреждение. Для этого нажмите кнопку . Откроется окно «Банковские учреждения», установите «флажок» напротив нужного значения и нажмите кнопку «Ок», или выберите значение двойным нажатием мыши. Чтобы очистить поле, нажмите кнопку

 $\overline{\mathbf{x}}$ 

- «Наименование» введите наименование банка плательщика/получателя;
- «БИК» введите банковский идентификационный код;
- «Счет» введите номер счета;
- «SWIFT» введите код банка в сообществе всемирных межбанковских финансовых телекоммуникаций.

### <span id="page-18-0"></span>**4.5 Вкладка «Дополнительно»**

<span id="page-18-1"></span>На вкладке «Дополнительно» внесите при необходимости дополнительные данные так же, как и при создании физического лица [\(Рисунок 8\)](#page-11-1).

#### **4.6 Вкладка «Подразделения»**

На этой вкладке введите код и наименование подразделения юридического лица [\(Рисунок](#page-18-2) 14).

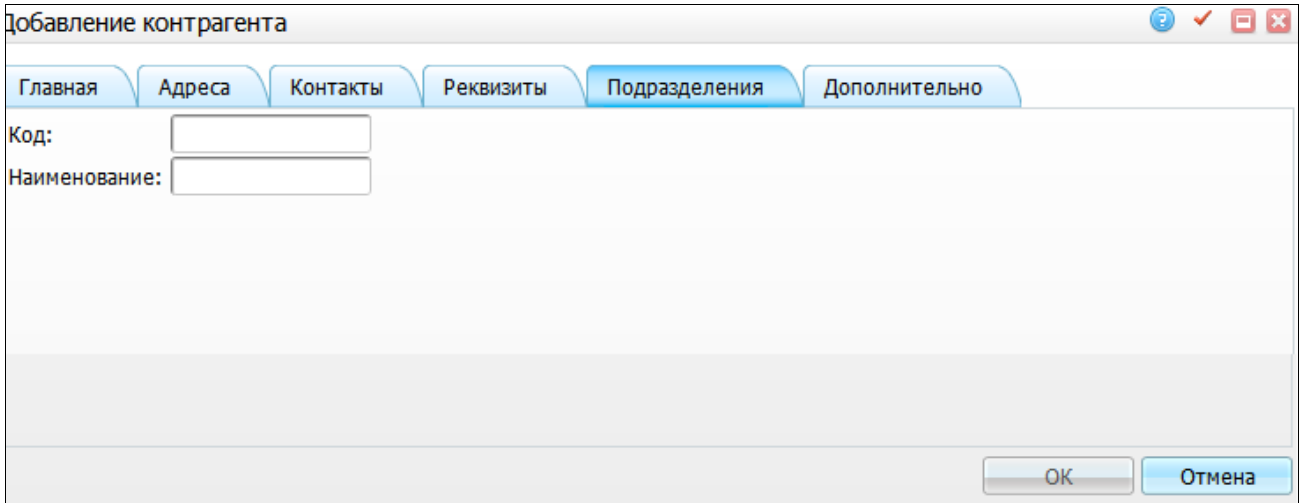

Рисунок 14 – Окно «Добавление контрагента» вкладка «Подразделения»

<span id="page-18-2"></span>После заполнения полей нажмите кнопку «Ок». Новый контрагент будет добавлен в список контрагентов.

## **Лист регистрации изменений**

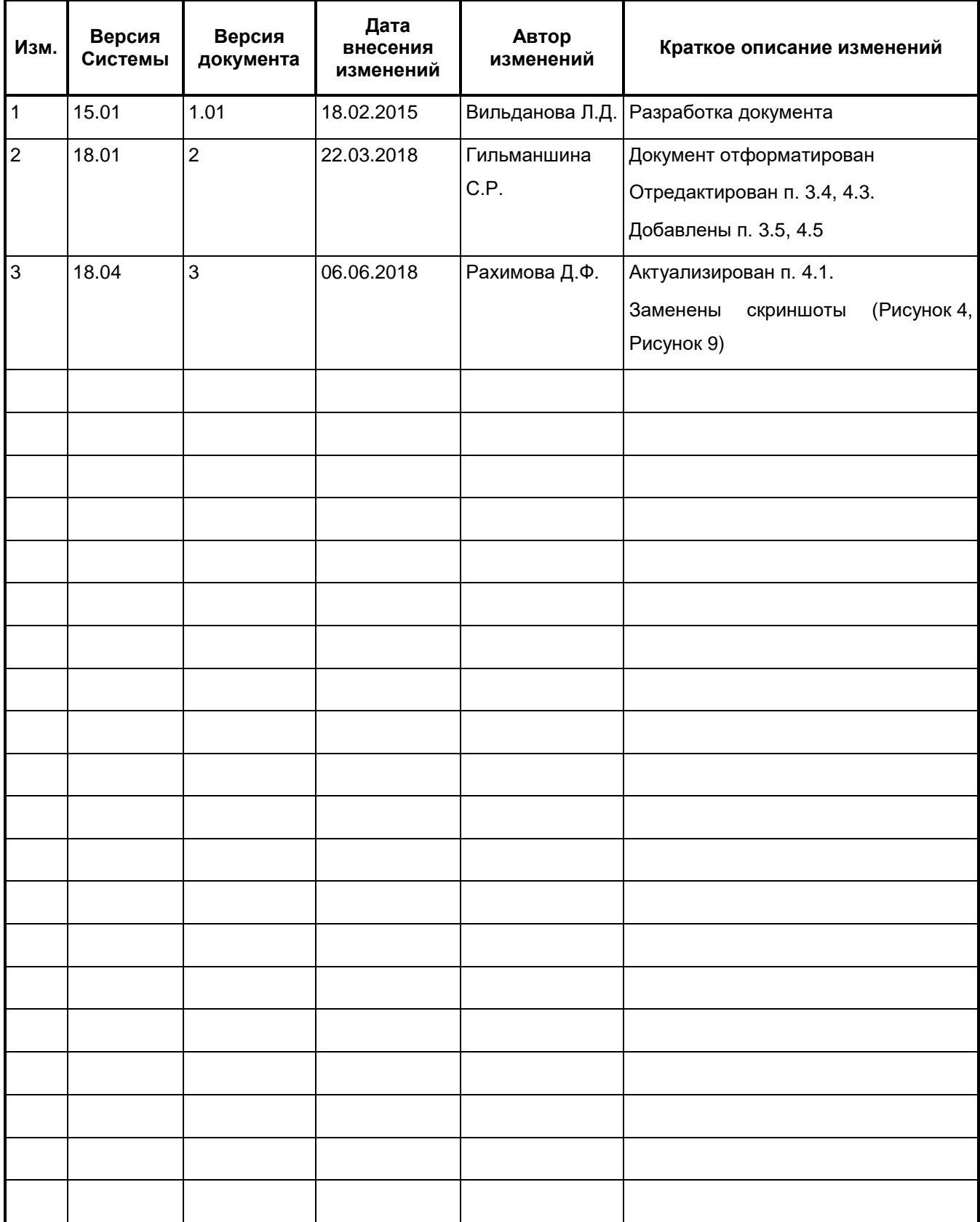

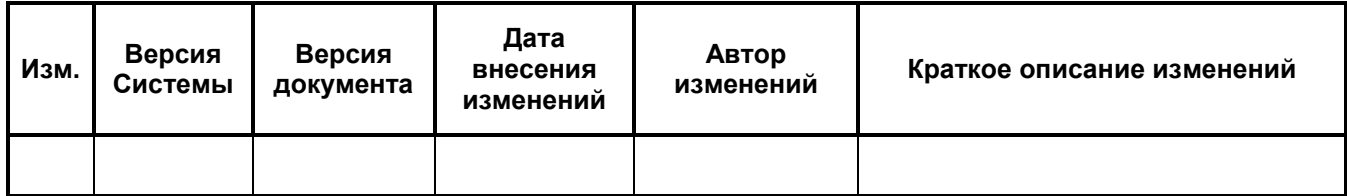